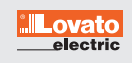

## **Schritt 1** Wählen Sie das gewünschte Lovato-Gerät aus und klicken Sie auf den Button "Project"

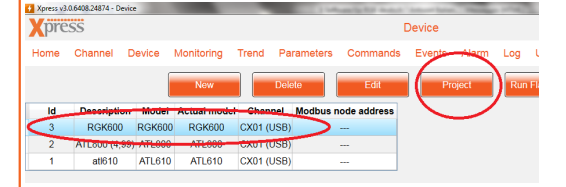

Schritt 2 Fügen Sie jetzt das Passwort "admin" ein, falls Sie das Passwort noch nicht personalisiert haben. Wählen Sie auf der linken Seite "Language editing" aus und klicken Sie auf "Open project folder"

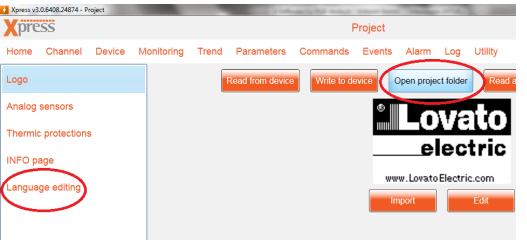

 $\overline{u}$  $\overline{A}$ 

C

Schritt 3 **Klicken Sie jetzt auf die "Language default.xlsx Datei", um das Sprachpaket auszuwählen**

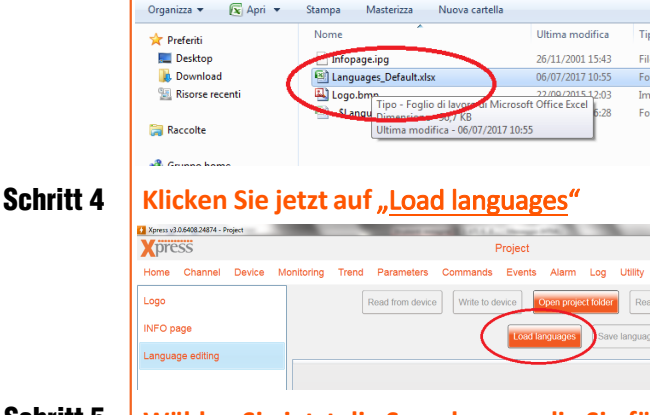

Schritt 5 Wählen Sie jetzt die Sprache aus, die Sie für Ihr Lovato-Gerät verwenden wollen und drücken Sie "OK"

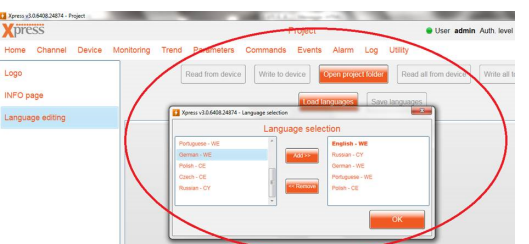

Schritt 6 **Jetzt ist das ausgewählte Lovato-Gerät in deutscher Sprache einsatzbereit**

Wenn Sie Fragen haben, können Sie jeder Zeit Ihren persönlichen Ansprechpartner kontaktieren.

**LOVATO ELECTRIC GmbH Im Ermlisgrund 30 76337 Waldbronn | Deutschland tel. +49 (0) 7243 766937-0 email: info@lovatoelectric.de www.lovatoelectric.de**